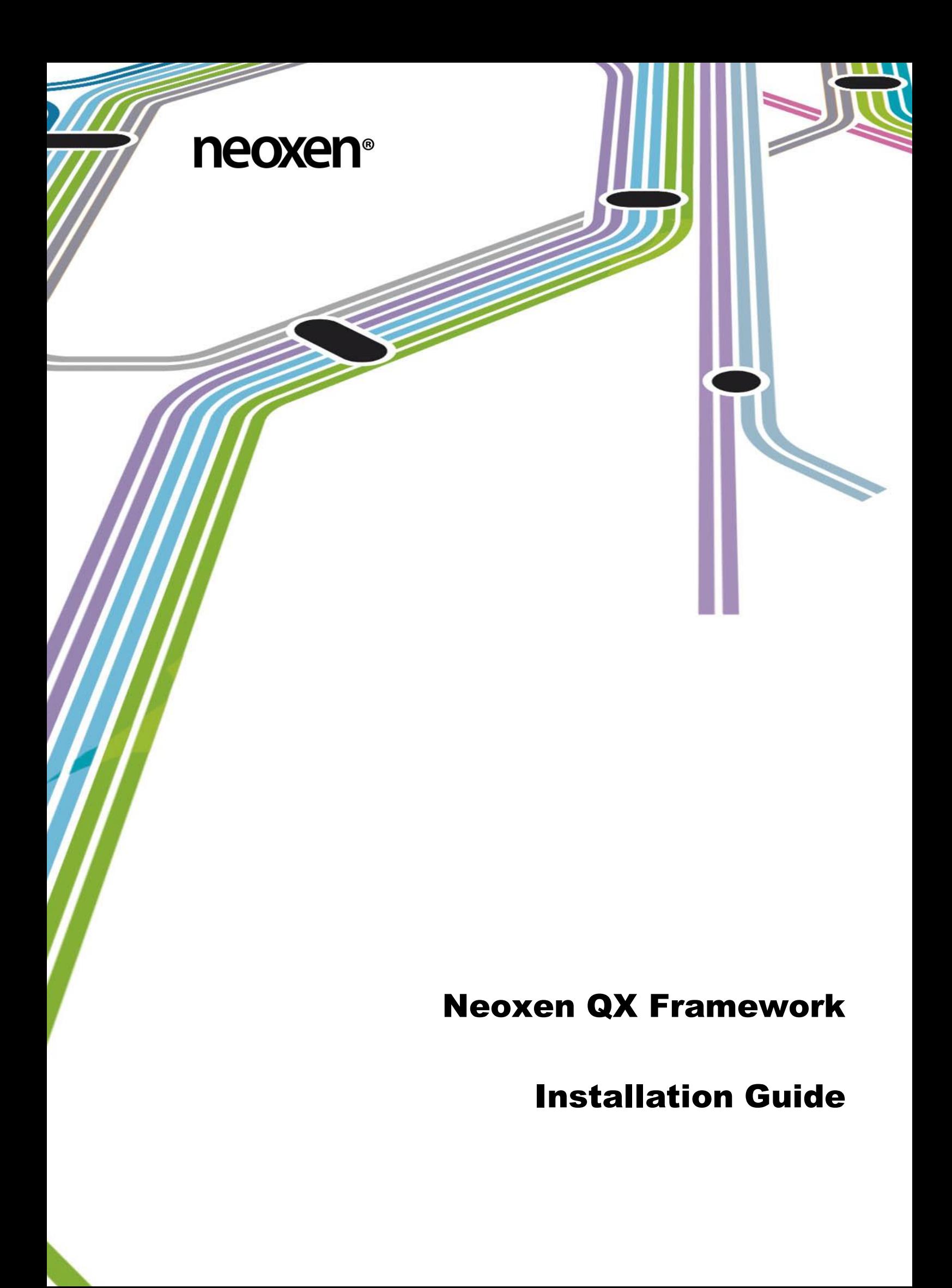

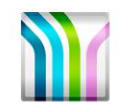

ii (24)

# **Table of Contents**

<span id="page-1-0"></span>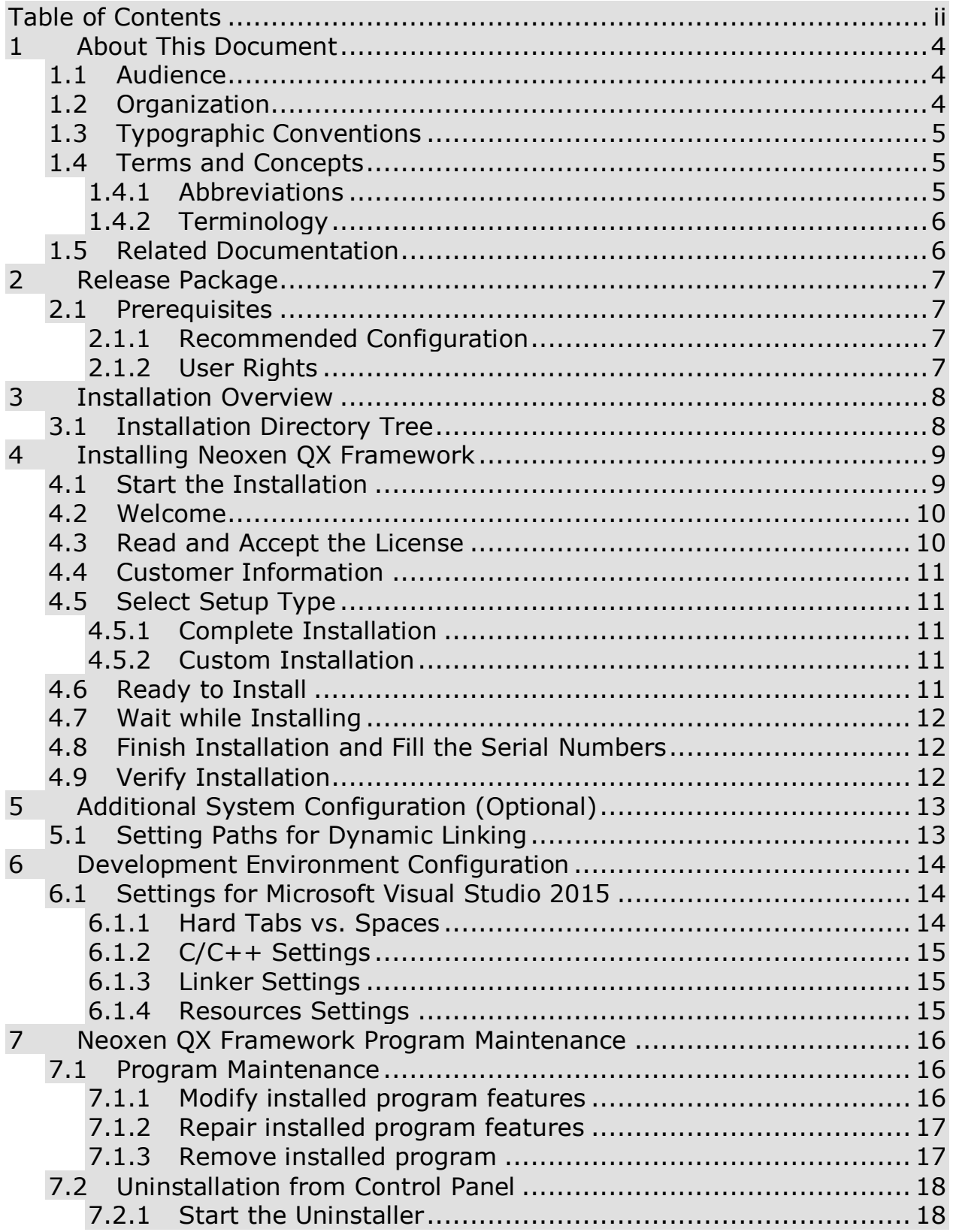

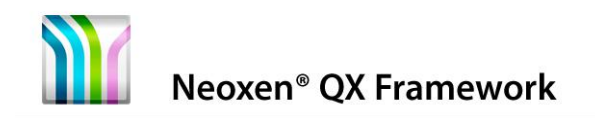

iii (24)

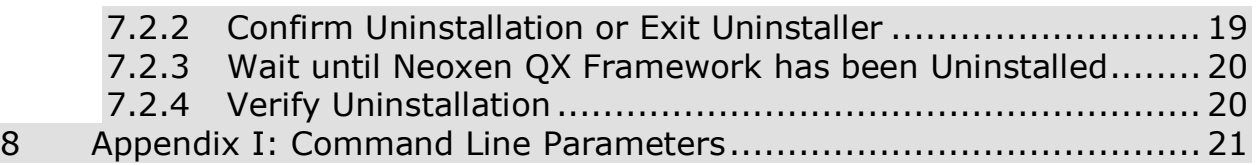

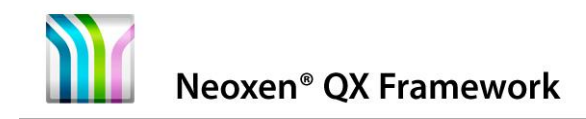

# <span id="page-3-0"></span>**1 About This Document**

This Installation Guide describes installation, configuration and uninstallation of Neoxen QX Framework Release 10.58 on Microsoft Windows systems. The following issues are covered in the document:

Prerequisites for installing How to start the installation How to perform the installation How to verify a successful installation How to configure the system How to uninstall

# <span id="page-3-1"></span>**1.1 Audience**

This guide is intended for the person who is about to install, configure, or uninstall Neoxen QX Framework.

# <span id="page-3-2"></span>**1.2 Organization**

This document is organized as follows:

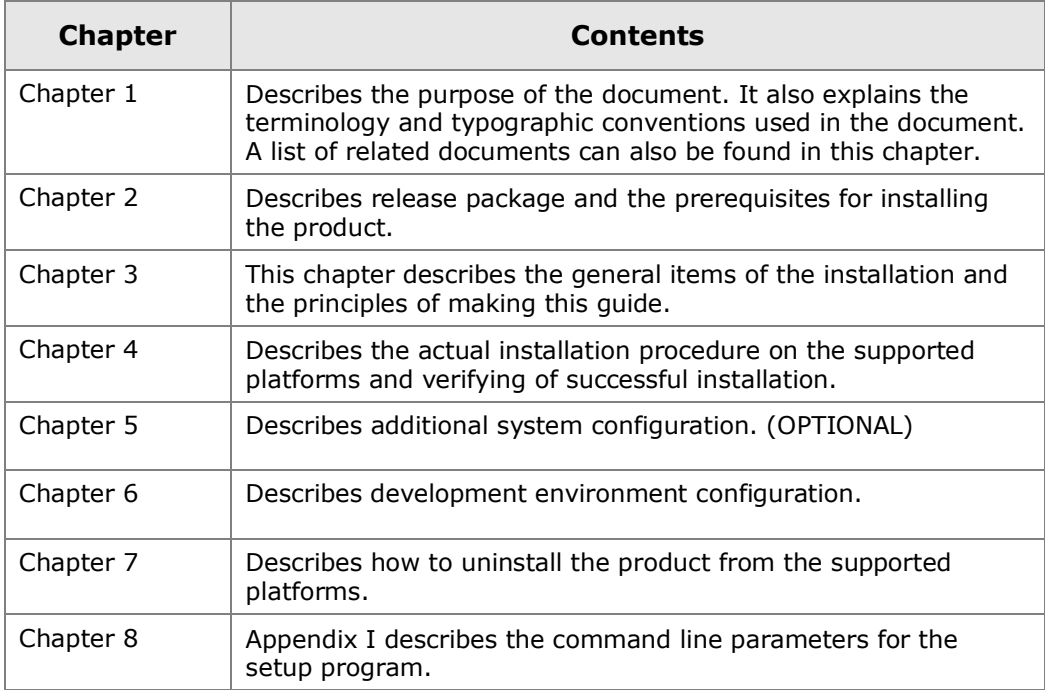

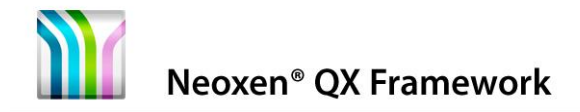

# <span id="page-4-0"></span>**1.3 Typographic Conventions**

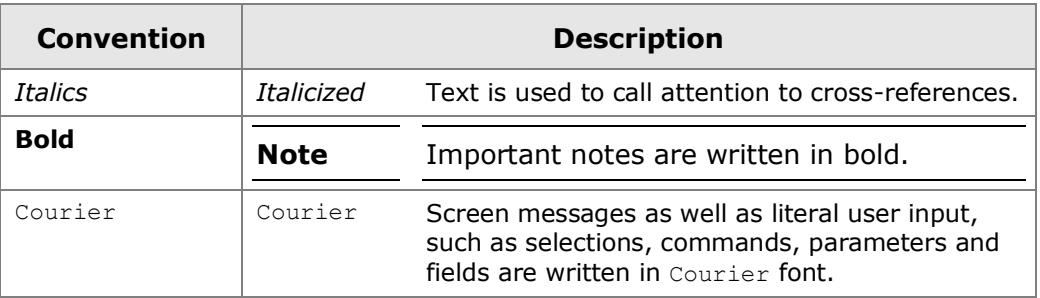

**Note:** Important notes are written in this style.

**Caution:** Cautions are written in this style.

# <span id="page-4-1"></span>**1.4 Terms and Concepts**

The following abbreviations, terms and concepts are used in the document.

### <span id="page-4-2"></span>**1.4.1 Abbreviations**

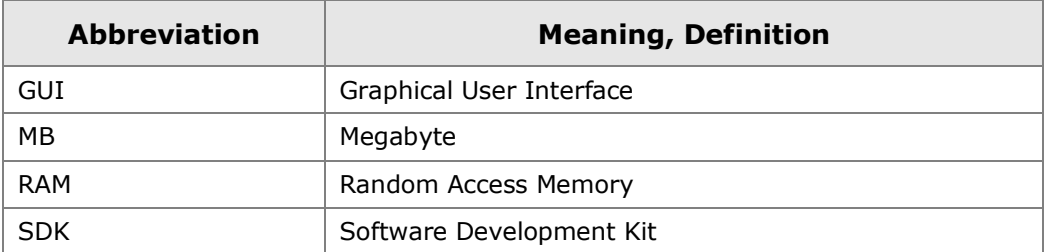

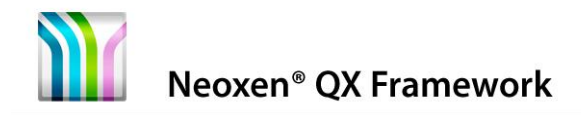

# <span id="page-5-0"></span>**1.4.2 Terminology**

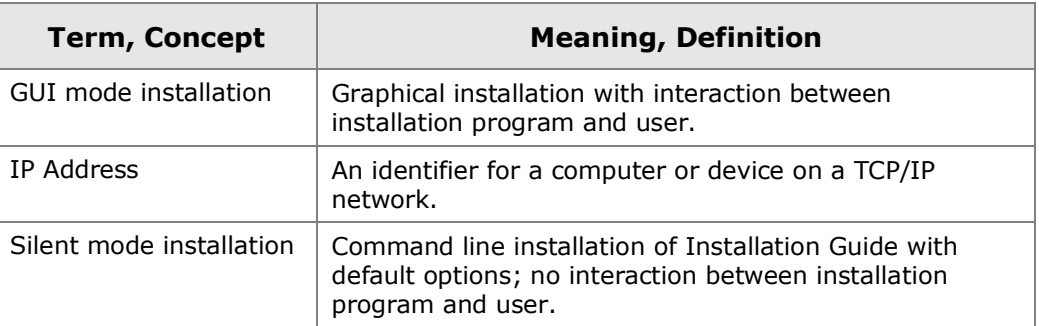

# <span id="page-5-1"></span>**1.5 Related Documentation**

The following list comprises all documents referred to herein. It also lists documents, which provide with additional information about this topic:

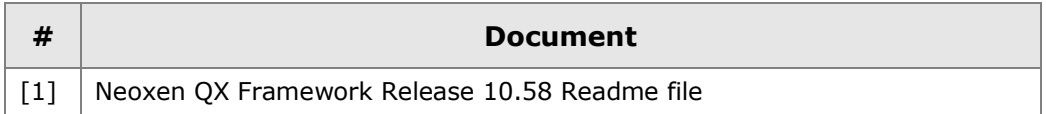

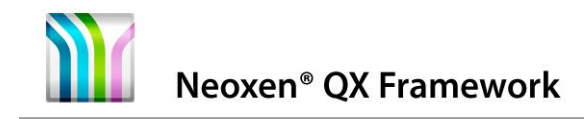

# <span id="page-6-0"></span>**2 Release Package**

This release package includes Neoxen QX Framework development kits for 32-bit and 64-bit Microsoft Windows operating systems.

# <span id="page-6-1"></span>**2.1 Prerequisites**

You need to have suitable hardware and software installed on your computer. The minimum requirements are listed below.

# <span id="page-6-2"></span>**2.1.1 Recommended Configuration**

PC with Quad Core Processor (Intel or AMD) or compatible

8 GB RAM or more recommended

20 MB Hard Disk Space for complete software installation

Network interface with TCP/IP

Microsoft Windows 8.1

Microsoft Visual Studio 2013

Adobe Reader 10.0 or newer

# <span id="page-6-3"></span>**2.1.2 User Rights**

Installation in Microsoft Windows operating system versions as described in this document assumes that the following conditions apply:

The user should have Power User rights to run the installer

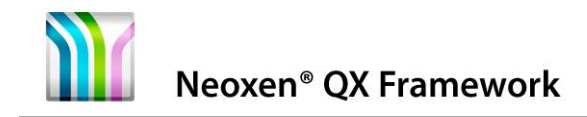

# <span id="page-7-0"></span>**3 Installation Overview**

Installation starts automatically, when the CD is placed into the drive. If the installation program for some reason does not start automatically, browse for the autorun.exe from the installation CD and double click on it

Installation procedure is basically the same on all Windows platforms.

# <span id="page-7-1"></span>**3.1 Installation Directory Tree**

The default installation directory of Neoxen QX Framework is: C:\Program Files\Neoxen Systems\Neoxen QX Framework

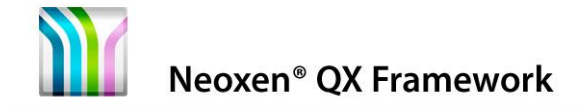

# <span id="page-8-0"></span>**4 Installing Neoxen QX Framework**

This chapter provides instructions on how to install Neoxen QX Framework.

**Note:** If you have a previous release of Neoxen QX Framework on your system, the installation program asks you to remove it first.

# <span id="page-8-1"></span>**4.1 Start the Installation**

- 1. Ensure that the 2 Prerequisites are fulfilled
- 2. Installation should begin automatically, when the CD-ROM is inserted in the CD-ROM drive. If it does not start, double click the file autorun.exe in the root directory of the CD-ROM.

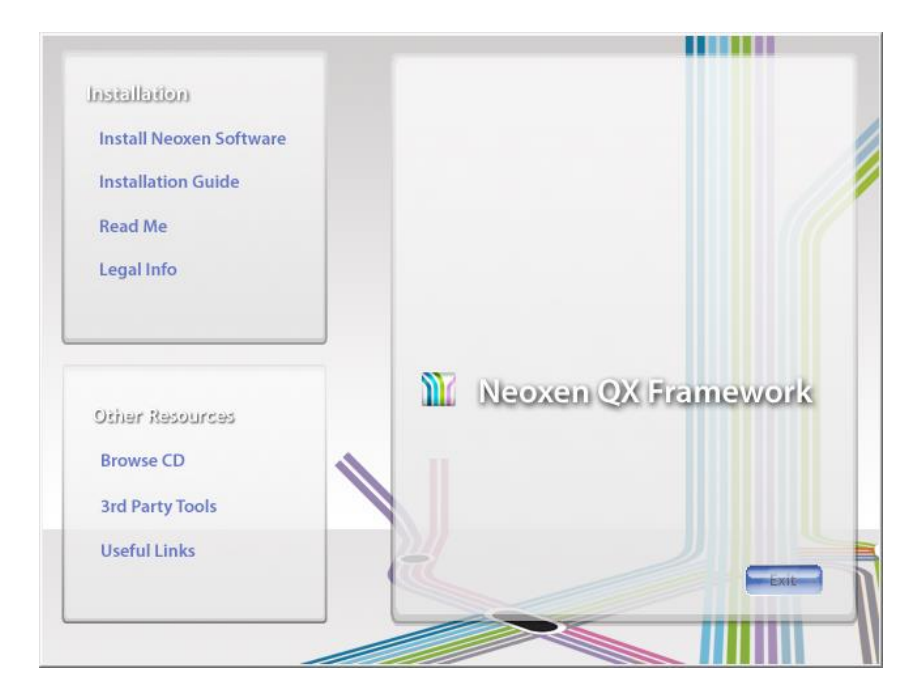

3. Click the text: **Install Neoxen Software** from the window opened. The Setup window for Neoxen QX Framework will appear.

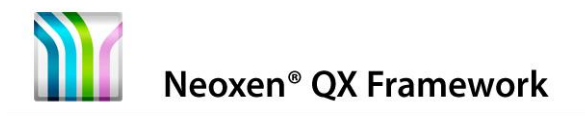

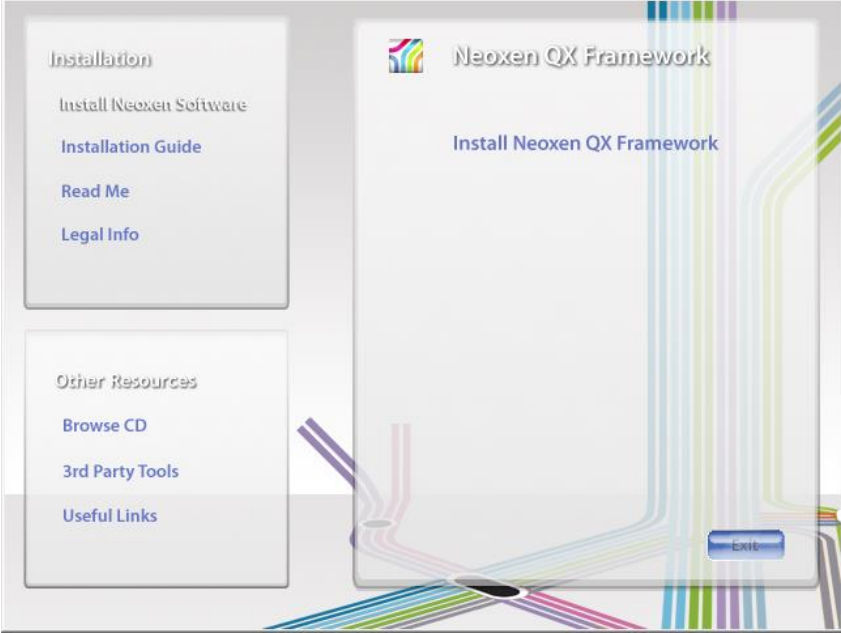

- 4. Click the text: **Install Neoxen QX Framework**
- 5. Neoxen QX Framework Setup starts to prepare the InstallShield Wizard to guide you in setup process

### <span id="page-9-0"></span>**4.2 Welcome**

- 1. The welcome window will be opened. It informs you about the program to be installed.
- 2. It is recommended to close all other applications before continuing
- 3. Click **Next >** to proceed

# <span id="page-9-1"></span>**4.3 Read and Accept the License**

The License Agreement page contains the licensing information. This information can also be found in the product CD-ROM under the license folder.

- 1. Review the information
- 2. Select **I accept the agreement**
	- You can continue installation only by accepting the agreement
- 3. Click **Next >** to proceed

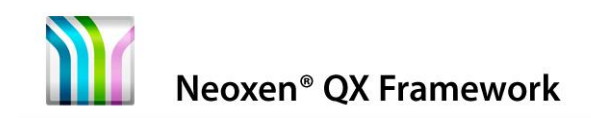

You can also print the License by clicking the **Print** button on this page. Printing starts immediately to the printer that is defined as your default printer.

# <span id="page-10-0"></span>**4.4 Customer Information**

The Customer Information page requests you to register your name and your organization in order to continue the setup procedure. The information is stored in the Windows registry and used in subsequent updates.

You can also determine whether you want to install the product for the current user only or for all users.

Make your selection, and click **Next >** to proceed.

# <span id="page-10-1"></span>**4.5 Select Setup Type**

### <span id="page-10-2"></span>**4.5.1 Complete Installation**

Select **Complete** installation, if you want to install all contents of the application and if you want to install to the default location

Click **Next >** to proceed

### <span id="page-10-3"></span>**4.5.2 Custom Installation**

Select **Custom** installation, if you want to decide what to install and/or if you want to change the installation folder

Click on the icons to select what program features you want to be installed and how they are installed

Click **Change…** if you want to change the current destination folder

Click **Space**, if you want to see how much the features will require space from your computer in different drives

When you are ready with your changes, click **Next >** to proceed

# <span id="page-10-4"></span>**4.6 Ready to Install**

Installation Wizard is ready to install

Click **< Back**, if you want to change any settings

Click **Install** to begin installation

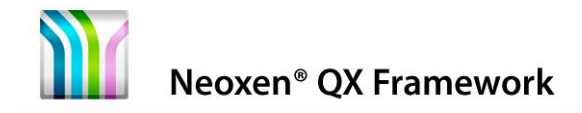

# <span id="page-11-0"></span>**4.7 Wait while Installing**

While the progress bar proceeds in the following screen, please wait until Neoxen QX Framework is installed and configured for your system.

Next window will be opened on your screen automatically.

# <span id="page-11-1"></span>**4.8 Finish Installation and Fill the Serial Numbers**

The InstallShield Wizard Completed screen informs you that the installation is now complete and you can close the installer.

Review the information, and click **Finish** exiting the installation program.

The final phase is verifying that Neoxen QX Framework was successfully installed to your system.

# <span id="page-11-2"></span>**4.9 Verify Installation**

To verify that Neoxen QX Framework was successfully installed to your system, please go through the following checklist:

### **Verification checklist:**

- Check that the standard directory tree has been created to your hard disk
- Check that your install folder contains the license folder, which includes licensing terms and conditions
- Check that the program group and/or icon settings you chose were correctly set up. For example, in default installation there should be a Neoxen Systems folder in Start \ Programs.

Should the installation be unsatisfying in some way, please send email to [support@neoxen.com](mailto:support@neoxen.com) and remember to include appropriate notes to enable a proper investigation of the issue (platform used; was installation performed as described in this document; what exactly went wrong; etc.).

Once you have verified that the installation was successful, you can proceed to configuring your production environment as described in the following chapters.

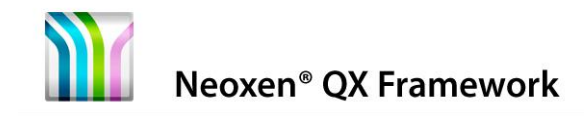

# <span id="page-12-0"></span>**5 Additional System Configuration (Optional)**

This chapter provides instructions on how to configure your system to use Neoxen QX Framework. Read through the section that applies to the platform you are using and make the necessary changes as instructed.

# <span id="page-12-1"></span>**5.1 Setting Paths for Dynamic Linking**

You may choose to add the path of the Neoxen QX Framework redistributable files to your PATH environment variable. Setting the environment variables varies in the different Windows versions. Please refer to the online help of your system.

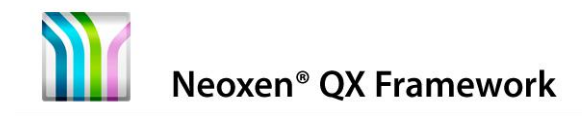

# <span id="page-13-0"></span>**6 Development Environment Configuration**

This chapter describes additional environment configuration that should be made if the user wishes to follow the coding standards set in the Neoxen QX Framework Developer's Guide.

# <span id="page-13-1"></span>**6.1 Settings for Microsoft Visual Studio 2015**

When a new development project is established, the process starts by creating the standard directory structure and the Project Workspace in Visual Studio.

If the project is about to use MFC, static linkage is not recommended. This setting is defined in the '**<Project> Property Pages-Configuration Properties-General**' page. The paths for the intermediate files and for the resulting binaries are defined in the same page.

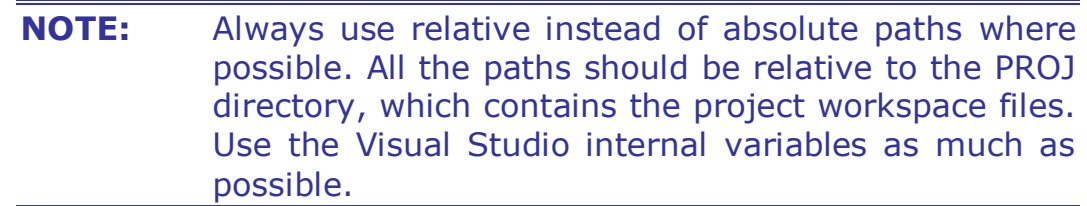

### <span id="page-13-2"></span>**6.1.1 Hard Tabs vs. Spaces**

'Hard tabs' should not be used in any event. Spaces should be used instead. By default, Visual Studio presents hard tabs with 3 spaces. However, this is a configurable option. In other environments this varies depending on the platform and the editor used.

With Neoxen QX Framework hard tabs should be expanded to 3 spaces. This setting must be set in Visual Studio via '**Tools-Options**' menu at the '**All Languages-Tabs**' page. Also '**Insert spaces**' option should be selected in order to avoid hard tabs.

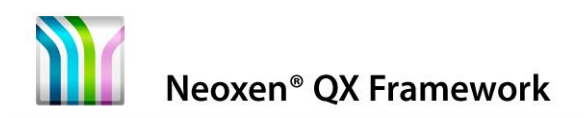

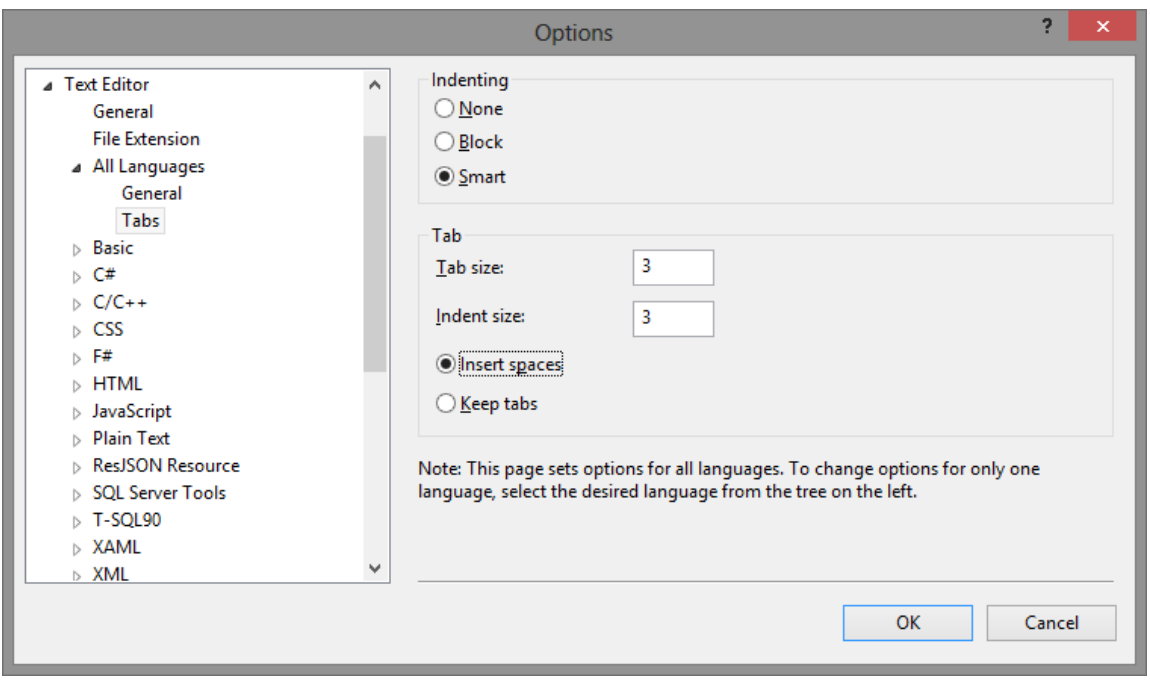

**Figure 1.**

Setting editing preferences in Visual Studio 2015

# <span id="page-14-0"></span>**6.1.2 C/C++ Settings**

The 'General' page contains the item '**Additional Include Directories**'. The correct paths for the project specific header files should be added here.

If the project is using MFC, the following addition should be used. In the '**Preprocessor**' page in the 'Preprocessor Definitions' you should add USRDLL definition.

# <span id="page-14-1"></span>**6.1.3 Linker Settings**

If the project contains any of those Windows import libraries, which are not in the default list, they should be added through the '**Input**' page. This page should be used only for the compiler-specific import libraries and Neoxen QX SDK libraries.

# <span id="page-14-2"></span>**6.1.4 Resources Settings**

If the project contains custom resources or hand written headers for the resources used, the additional paths should be defined through the '**General**' page in the 'Additional Include Directories' setting.

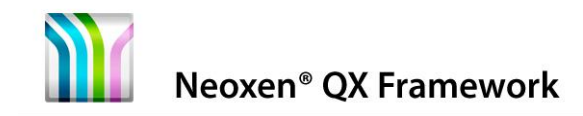

# <span id="page-15-0"></span>**7 Neoxen QX Framework Program Maintenance**

This chapter describes how to modify, repair or uninstall Neoxen QX Framework from the supported platforms once installed.

# <span id="page-15-1"></span>**7.1 Program Maintenance**

After installation, it is possible to change installed features without reinstallation. Change process will open the Custom Installation window, where you can choose, which features you want to change in your previous installation.

### <span id="page-15-2"></span>**7.1.1 Modify installed program features**

- Installation should begin automatically, when the CD-ROM is inserted in the CD-ROM drive. If it does not start, double click the file **autorun.exe** in the root directory of the CD-ROM.
- Click the text: **Install Client Software** from the window opened. The Setup window for Neoxen QX Framework Client Software will appear.

### Click the text: **Install Neoxen Software**

- Select the language, which you want to use during the Setup, from the drop-down menu and click **OK**
- Neoxen Software Setup starts to prepare the InstallShield Wizard to guide you in the setup process
- Welcome window will be opened. It informs you about the phases to do.
- Click **Next >** to proceed.
- Program Maintenance window opens
- Select **Modify**
- Click **Next >** to proceed
- Custom Setup window opens
- Select the features you want to be included in or excluded from the installation, or change the type of installation

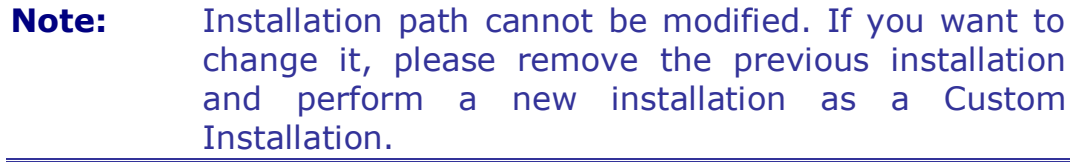

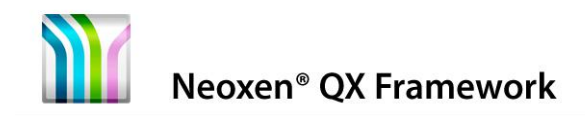

When you are ready with your modifications, click **Next >** to proceed Installation Wizard is ready to install the modified configuration

Click **< Back**, if you want to change any settings

Click **Install** to begin installation

# <span id="page-16-0"></span>**7.1.2 Repair installed program features**

If some of your program features are damaged somehow, it is possible to perform a repairing installation on the previous installation. Select **Repair** in Program Maintenance window

Follow instructions from [7.1.1](#page-15-2) Modifying installed program features to get the Program Maintenance window

Click **Next >** to proceed

Installation Wizard is ready to install the modified configuration

Click **Install** to start repairing

# <span id="page-16-1"></span>**7.1.3 Remove installed program**

Select **Remove** in Program Maintenance window

Follow instructions from [7.1.1](#page-15-2) Modifying installed program features to get the Program Maintenance window

Click **Next >** to proceed

Installation Wizard is ready to uninstall the program

Click **Remove** to start uninstallation

Neoxen<sup>®</sup> QX Framework

# <span id="page-17-0"></span>**7.2 Uninstallation from Control Panel**

# <span id="page-17-1"></span>**7.2.1 Start the Uninstaller**

The following screen is from Windows 8.1 Professional 64-bit Edition. Uninstallation as a concept is very similar in all Windows versions.

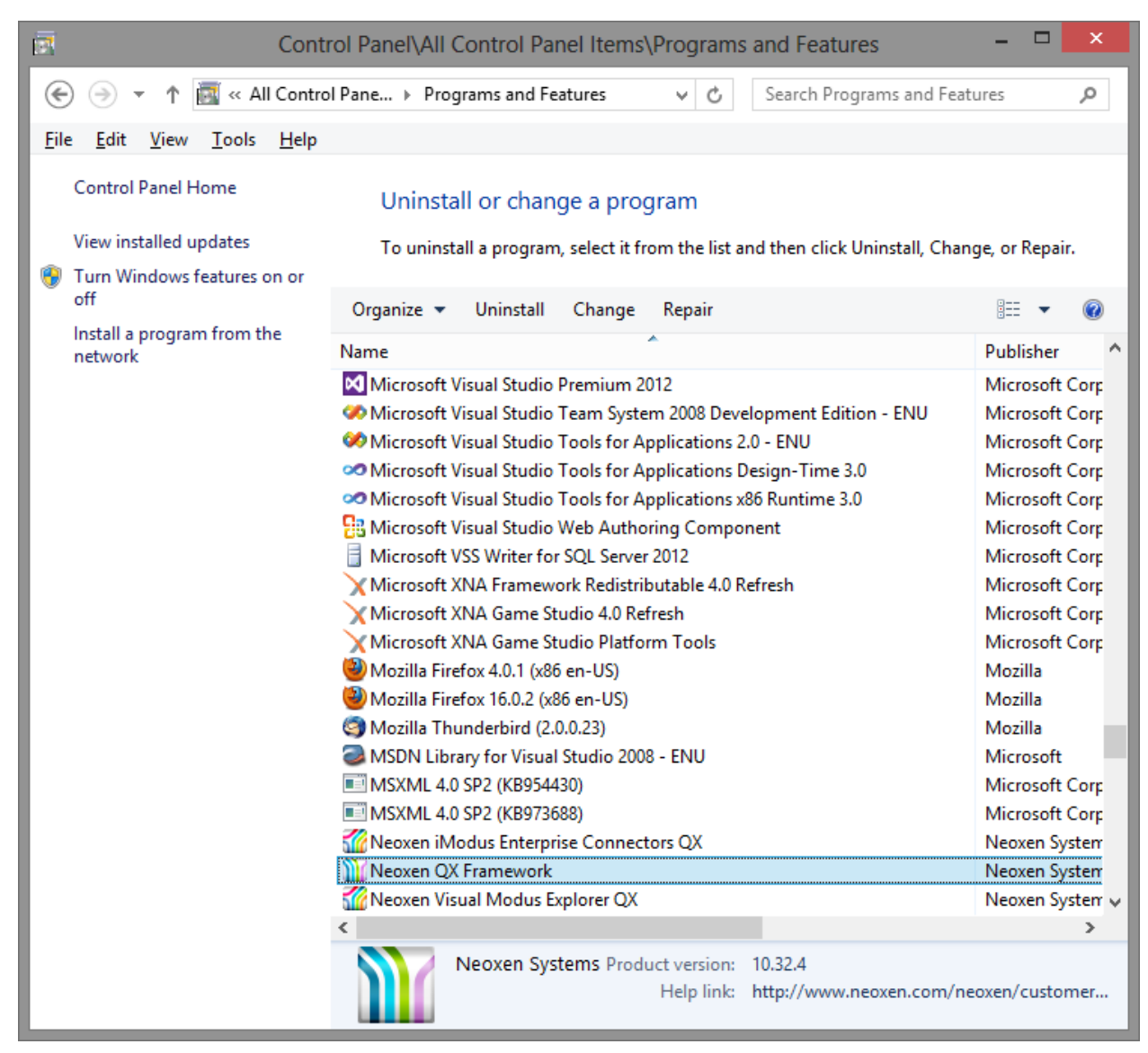

#### **Figure 2.**

Programs and Features in Windows 8

To start the uninstaller, do **one of the following**:

Go to **Control Panel**, click **Program Features**, select Neoxen QX Framework and click **Uninstall**

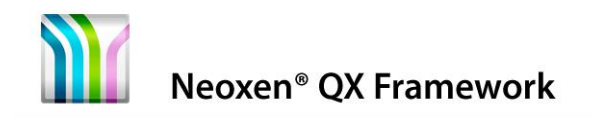

- In filesystem folder go to the  $\langle$ Install dir> (C:\Program Files\Neoxen Systems\Neoxen QX Framework) double-click the unins000.exe file.
- Open a command prompt, go to the  $\text{Unstall dir}$  (C:\Program Files\Neoxen Systems\Neoxen QX Framework) and type Unins000

# <span id="page-18-0"></span>**7.2.2 Confirm Uninstallation or Exit Uninstaller**

Once the uninstaller starts, you see the following message:

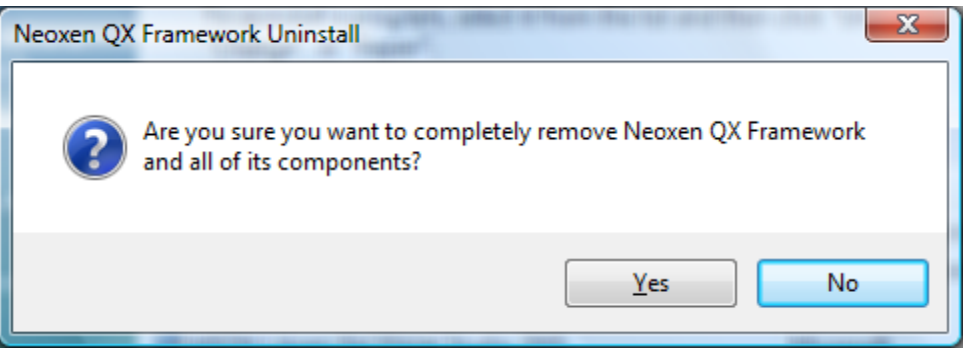

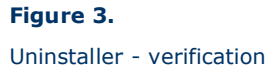

Perform one of the following actions:

- If you **do not** want to remove Neoxen QX Framework from your system, click **No** to exit the uninstaller. Your system will be preserved as it was before you started the uninstaller.
- If you **do** want to remove Neoxen QX Framework from your system, click **Yes**.

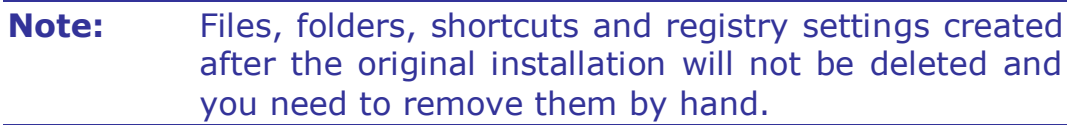

After you click **Uninstall**, you cannot cancel the uninstallation process.

Neoxen<sup>®</sup> QX Framework

20 (24)

### <span id="page-19-0"></span>**7.2.3 Wait until Neoxen QX Framework has been Uninstalled**

The next screen informs you that Neoxen QX Framework has been successfully uninstalled from your system:

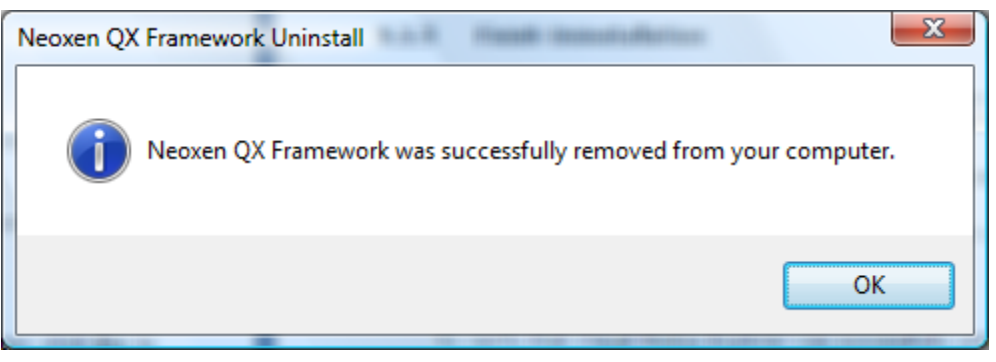

#### **Figure 4.**

Uninstaller - Uninstall complete

Review the information, and click **OK** to exit the uninstallation program.

# <span id="page-19-1"></span>**7.2.4 Verify Uninstallation**

To verify that Neoxen QX Framework was successfully uninstalled from your system, please go through the following checklist:

### **Verification checklist:**

Check that the standard directory tree has been removed from your hard disk.

Check that the originally installed program groups and icons were removed from their locations.

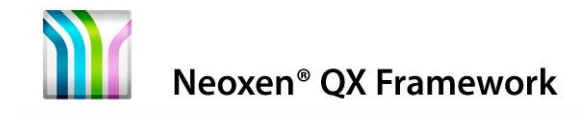

# <span id="page-20-0"></span>**8 Appendix I: Command Line Parameters**

The Setup program accepts optional command line parameters. These can be useful to system administrators, and to other programs calling the Setup program.

# **/SP-**

Disables the 'This will install... Do you wish to continue?' prompt at the beginning of Setup.

# **/SILENT, /VERYSILENT**

Instructs Setup to run in a Silent Mode (silent or very silent). When Setup is silent the wizard and the background window are not displayed but the installation progress window is. When a setup is very silent this installation progress window is not displayed. Everything else is normal so for example error messages during installation are displayed and the startup prompt is (if you have not disabled it with the '/SP-' command line option explained above).

If a restart is necessary and the '/NORESTART' command is not used (see below) and Setup is silent, it will display a 'Reboot now?' message box. If it's '/VERYSILENT' it will reboot without asking.

# **/NOCANCEL**

Prevents the user from canceling during the installation process, by disabling the Cancel button and ignoring clicks on the close button. Useful along with '/SILENT'.

# **/NORESTART**

Instructs Setup not to reboot even if it is necessary.

# **/LOADINF="filename"**

Instructs Setup to load the settings from the specified file after having checked the command line. This file can be prepared using the '/SAVEINF=' command as explained below.

Do not forget to use quotes if the filename contains spaces.

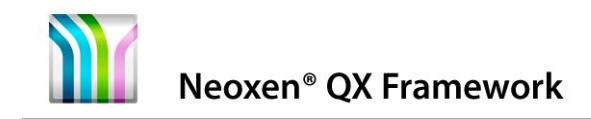

# **/SAVEINF="filename"**

Instructs Setup to save installation settings to the specified file. Do not forget to use quotes if the filename contains spaces.

### **/DIR="x:\dirname"**

Overrides the default directory name displayed on the Select Destination Directory wizard page. A fully qualified pathname must be specified.

### **/GROUP="folder name"**

Overrides the default folder name displayed on the Select Start Menu Folder wizard page.

### **/COMPONENTS="comma separated list of component names"**

Overrides the default components settings. Using this command line parameter causes Setup to automatically select a custom type.

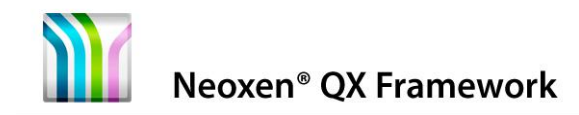

# **Reader's Comments**

We welcome your comments and suggestions on this manual. Your input will help us to write documentation that meets your needs.

If you have any other comments and you do not use this form, please be sure to report the name and version of the document, the page number, and the product name and release. Send your comments via email to the following address:

#### **Email: [info@neoxen.com](mailto:info@neoxen.com?subject=Visual%20Modus%20Explorer)**

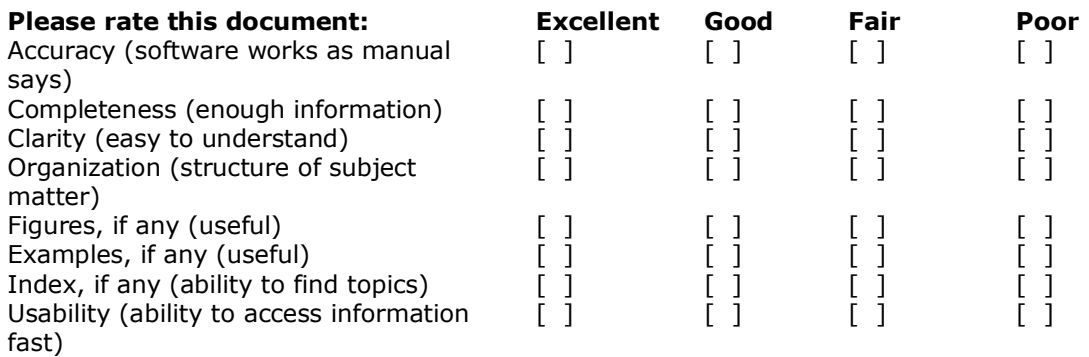

#### **Please list errors that you have found in this document:**

Page Description

#### **Additional comments and suggestions to improve this document:**

#### **What version of the software described by this document are you using?**

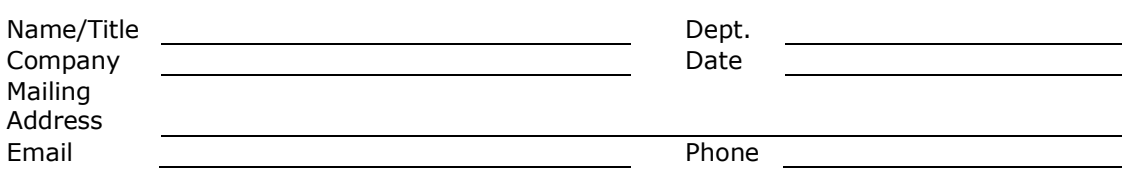

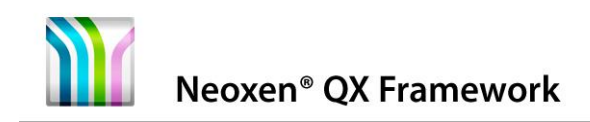

#### **DOCUMENTATION LICENSE**

This documentation, as well as the software described in it, is furnished under license and may only be used or copied in accordance with the terms of the license. The information in this document is furnished for informational use only, is subject to change without notice, and should not be construed as a commitment by Neoxen Systems.

Neoxen Systems assumes no responsibility or liability for any errors or inaccuracies that may appear in this document or any software that may be provided in association with this document. Except as permitted by such license, no part of this document may be reproduced, stored in a retrieval system, or transmitted in any form or by any means without the express written consent of Neoxen Systems.

Information in this document is provided in connection with the vendor products. No license, express or implied, by estoppels or otherwise, to any intellectual property rights is granted by this document.

Designers must not rely on the absence or characteristics of any features or instructions marked "reserved" or "undefined". Neoxen Systems reserves these for future definition and shall have no responsibility whatsoever for conflicts or incompatibilities arising from future changes to them.

#### **T R A D EM A R K S**

Neoxen, the Neoxen logo, Trelox, Neoxen QX, Neoxen QX Framework, Neoxen Modus, Neoxen Visual Modus, Neoxen iModus, Neoxen EveryPlace and Neoxen NaviList are trademarks or registered trademarks of Neoxen Systems in USA and/or other countries.

Microsoft, Microsoft Office, Microsoft Windows and Microsoft Visual Studio are registered trademarks of Microsoft Corporation in the United States and/or other countries.

Adobe, Acrobat and Acrobat Reader are either registered trademarks or trademarks of Adobe Systems Incorporated in the United States and/or other countries. Linux is a registered trademark of Linus Torvalds.

All other trademarks, registered trademarks and/or product names are property of their respective owners.

#### **C O P Y R I G H T**

Template from Neoxen Modus Methodology, copyright © 2016 Neoxen Systems. © 2016 Neoxen Systems. All Rights Reserved.

#### RESTRICTED RIGHTS LEGENDS

Use, duplication, or disclosure by the government is subject to restrictions as set forth in subparagraph (c)(1)(ii) of the Rights in Technical Data and Computer Software clause in DFARS 252.227-7013 or subparagraphs (c)(1) and (2) of the Commercial Computer Software -- Restricted Rights in 48 CFR 52.227-19 as applicable.

Unpublished - rights reserved under the Copyright Laws of the United States and International treaties.

#### **R E A D E R ' S C OM M E N T S**

A reader's comments form is provided at the end of this document. Please take a moment and give us feedback on our documentation.